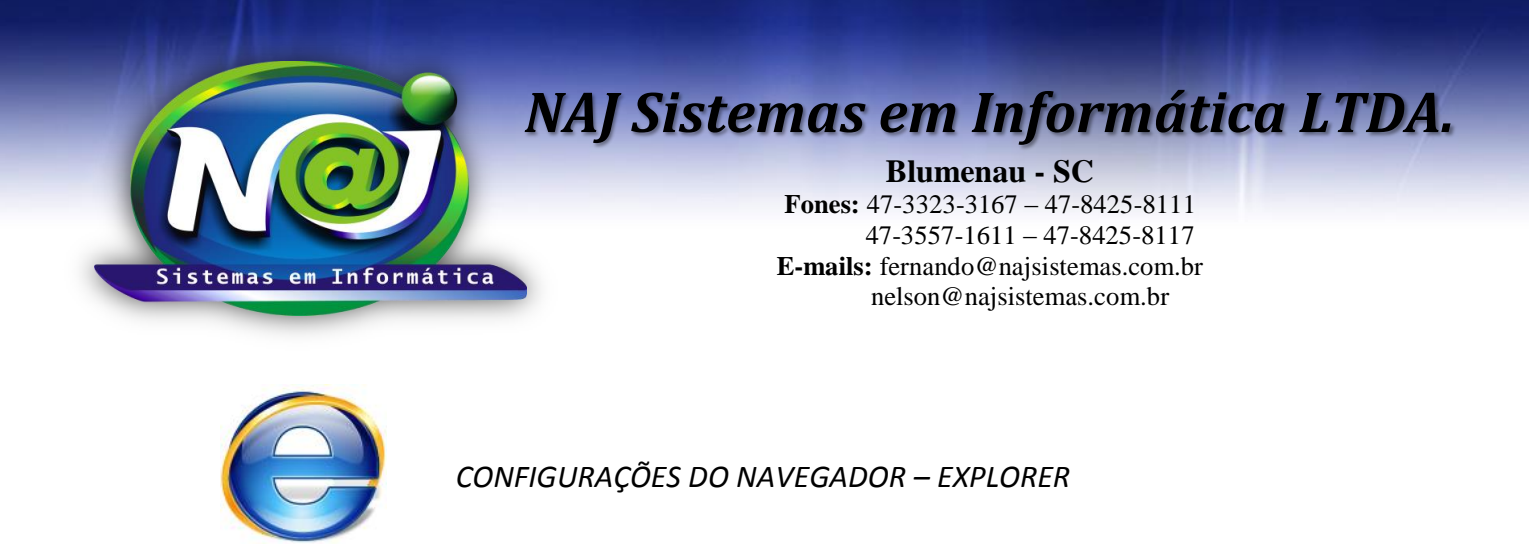

**OBS:** Verifique a instalação do JAVA antes de prosseguir, utilize o material de apoio técnico "Configurando o Java".

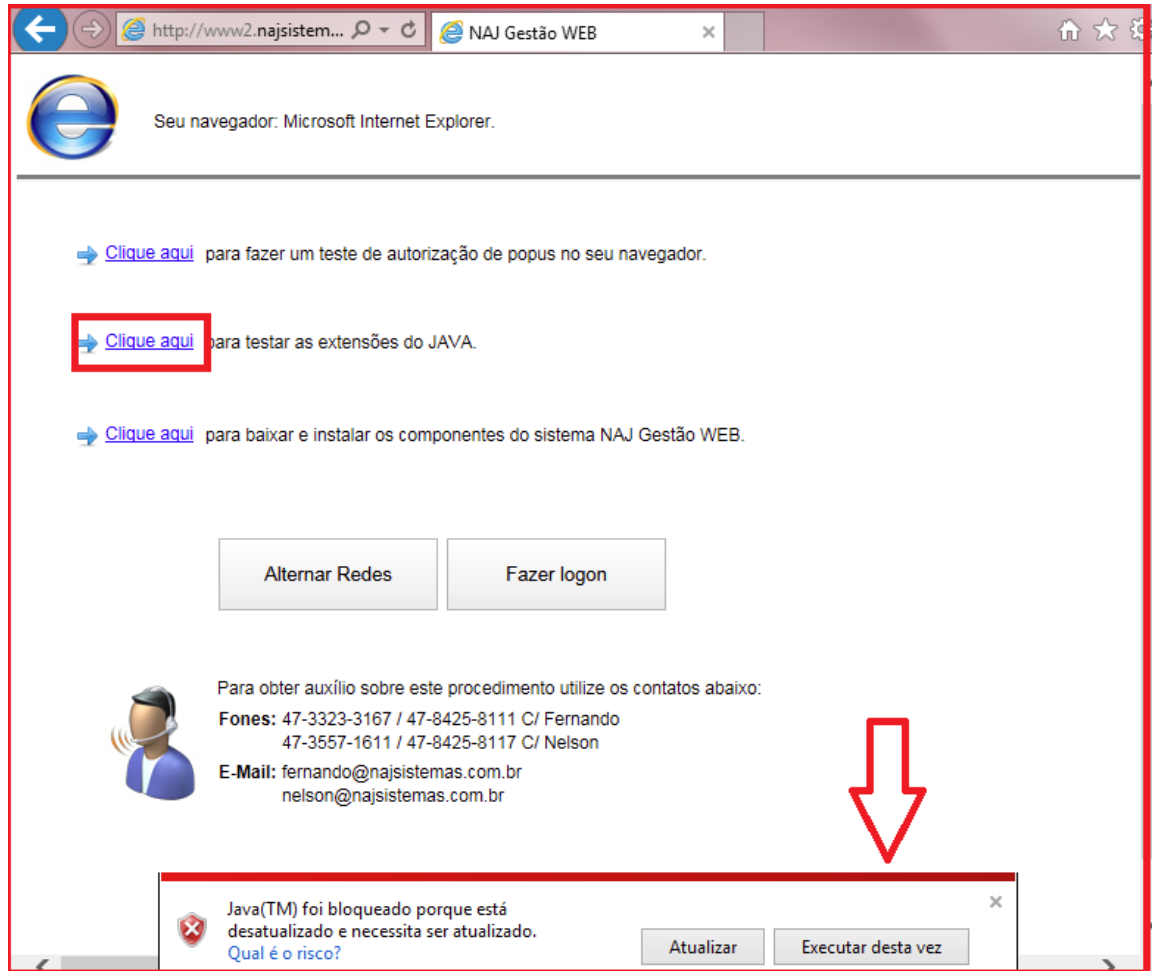

- Para testar a instalação do Java, insira o **endereço do sistema NAJ fornecido pelo técnico**, no navegador Internet Explorer, Ex: www2.najsistemas.com.br/admin/najgestaoweb/NAJGestaoWeb.dll
- **Botão Executar desta vez:** Utilize para atualizar o Java, caso surgir essa mensagem no navegador.

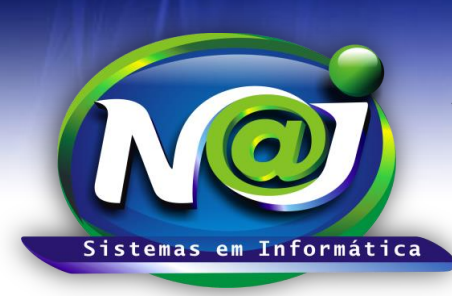

**Blumenau - SC Fones:** 47-3323-3167 – 47-8425-8111 47-3557-1611 – 47-8425-8117 **E-mails:** fernando@najsistemas.com.br nelson@najsistemas.com.br

### **2ª PARTE**

Caso a mensagem abaixo seja exibida, marque a caixa "Não MOSTRAR NOVAMENTE" e depois clique em EXECUTAR.

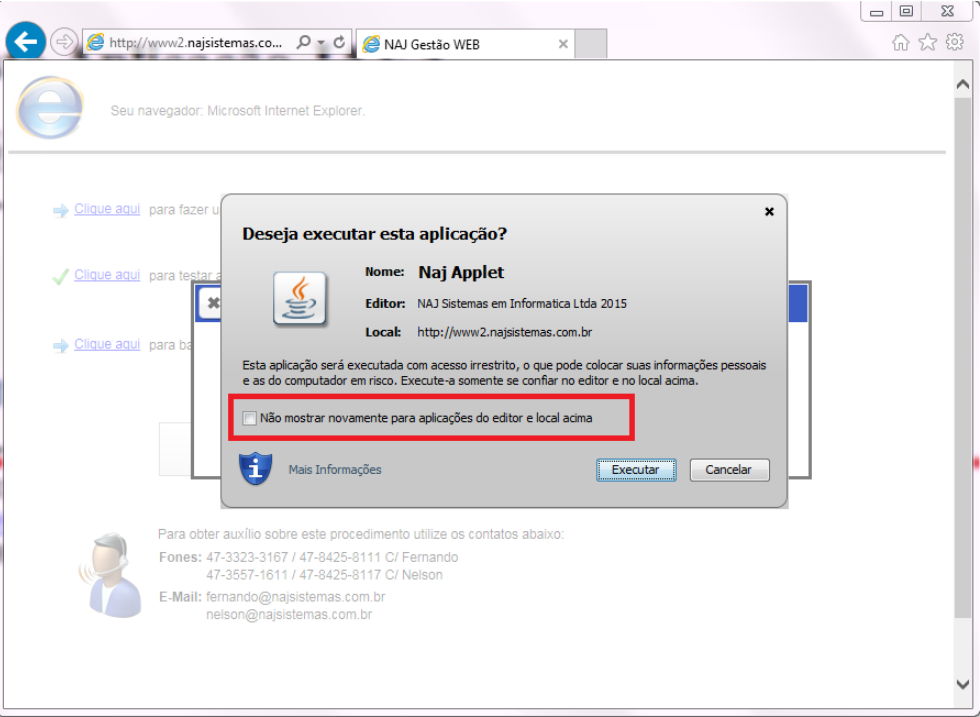

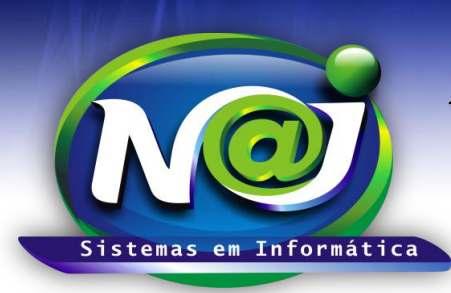

**Blumenau - SC Fones:** 47-3323-3167 – 47-8425-8111 47-3557-1611 – 47-8425-8117 **E-mails:** fernando@najsistemas.com.br nelson@najsistemas.com.br

### **3ª PARTE**

### **Configurar o navegador Internet Explorer:**

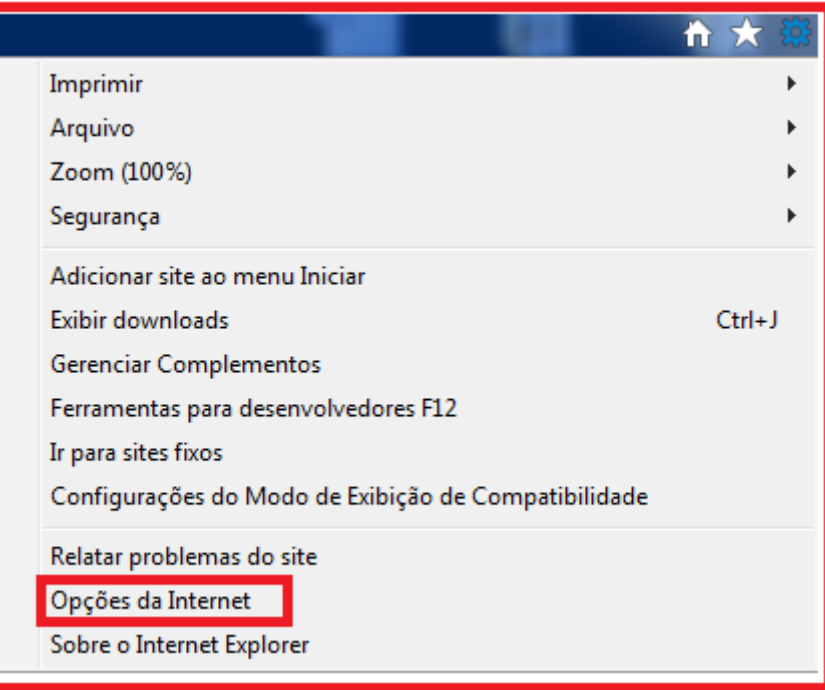

**Botão Opções da Internet:** Utilizar para iniciar as configurações.

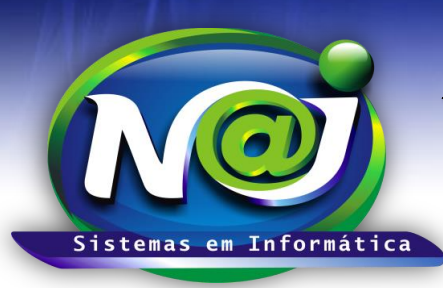

### **Blumenau - SC**

**Fones:** 47-3323-3167 – 47-8425-8111 47-3557-1611 – 47-8425-8117 **E-mails:** fernando@najsistemas.com.br nelson@najsistemas.com.br

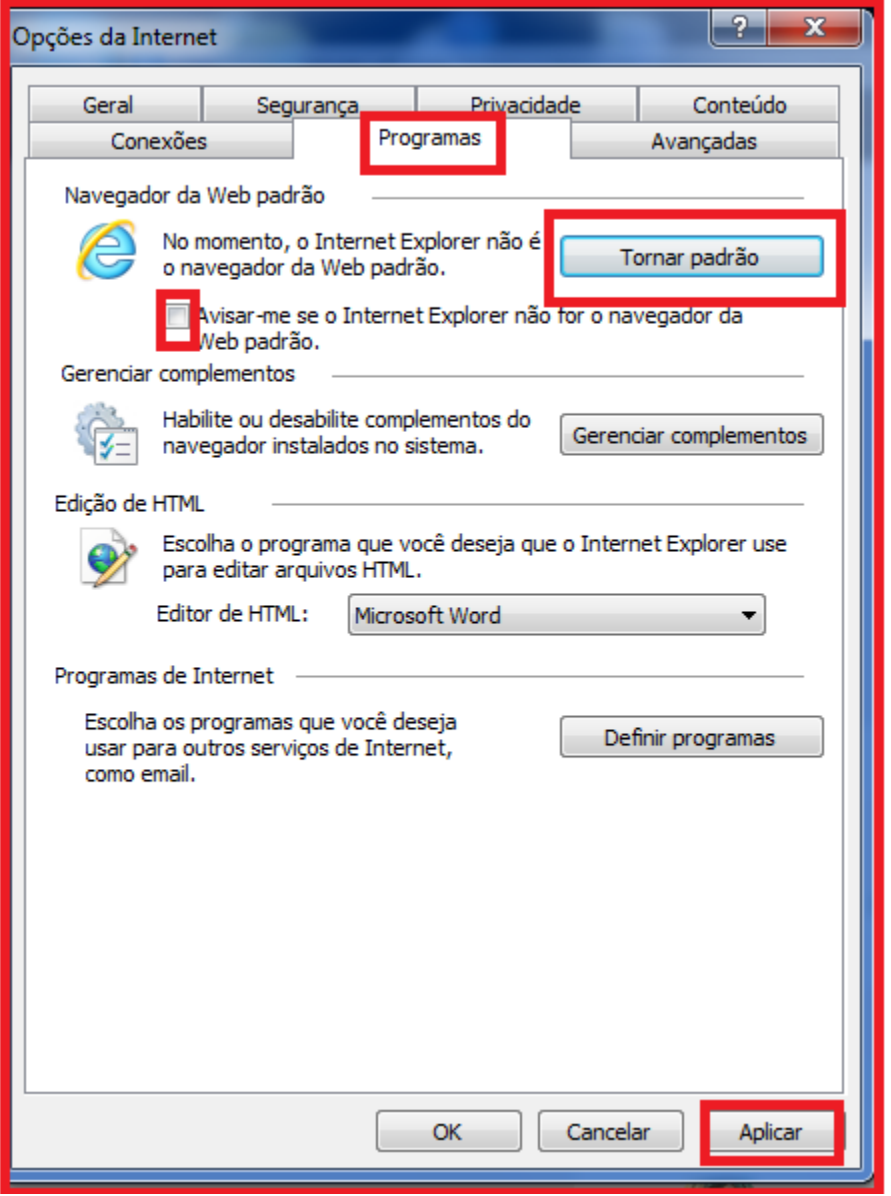

- **Botão Programa:** Utilize para abrir os campos de configurações do navegar Explore.
- **Botão Tornar Padrão:** Utilize para configurar o navegador Explorer como navegador padrão para o sistema NAJ.
- **Caixa Avisar-me se o Internet Explore não é o navegador padrão da Web**: Manter essa caixa sempre desmarcada.
- **Botão Aplicar**: Utilize para gravar as configurações.

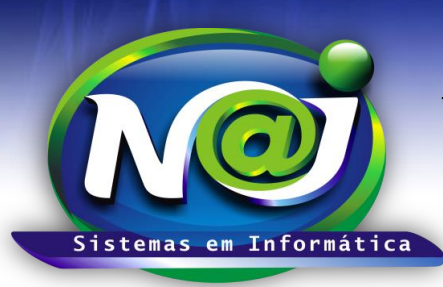

### **Blumenau - SC**

**Fones:** 47-3323-3167 – 47-8425-8111 47-3557-1611 – 47-8425-8117 **E-mails:** fernando@najsistemas.com.br nelson@najsistemas.com.br

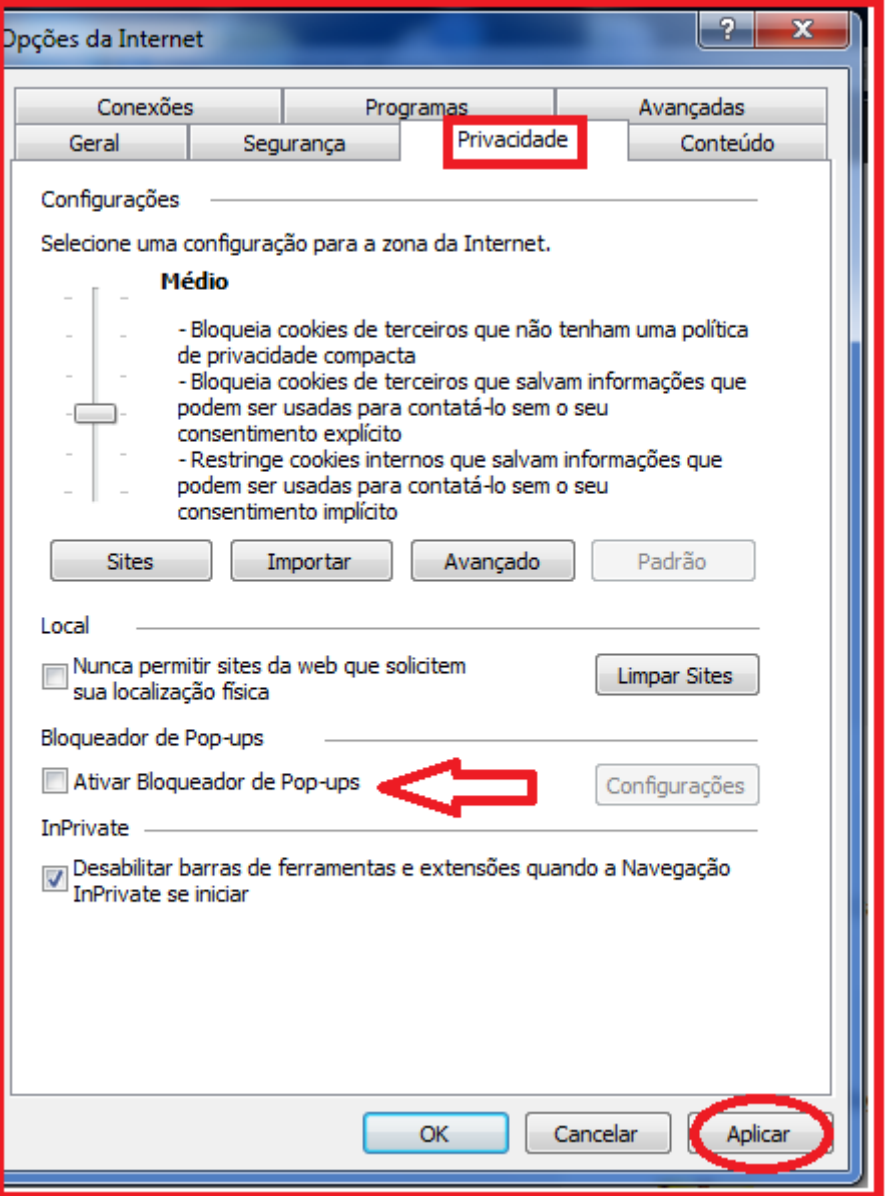

- **Botão Privacidade:** Utilize para abrir os campos de configurações.
- **Caixa Ativar Bloqueador de Pop-ups:** Manter sempre desmarcada para gerar relatórios no sistema Naj.
- **Botão Aplicar:** Utilize para gravar as configurações.

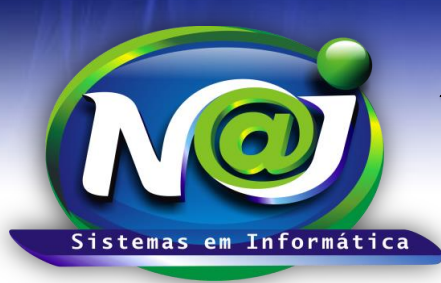

#### **Blumenau - SC**

**Fones:** 47-3323-3167 – 47-8425-8111 47-3557-1611 – 47-8425-8117 **E-mails:** fernando@najsistemas.com.br nelson@najsistemas.com.br

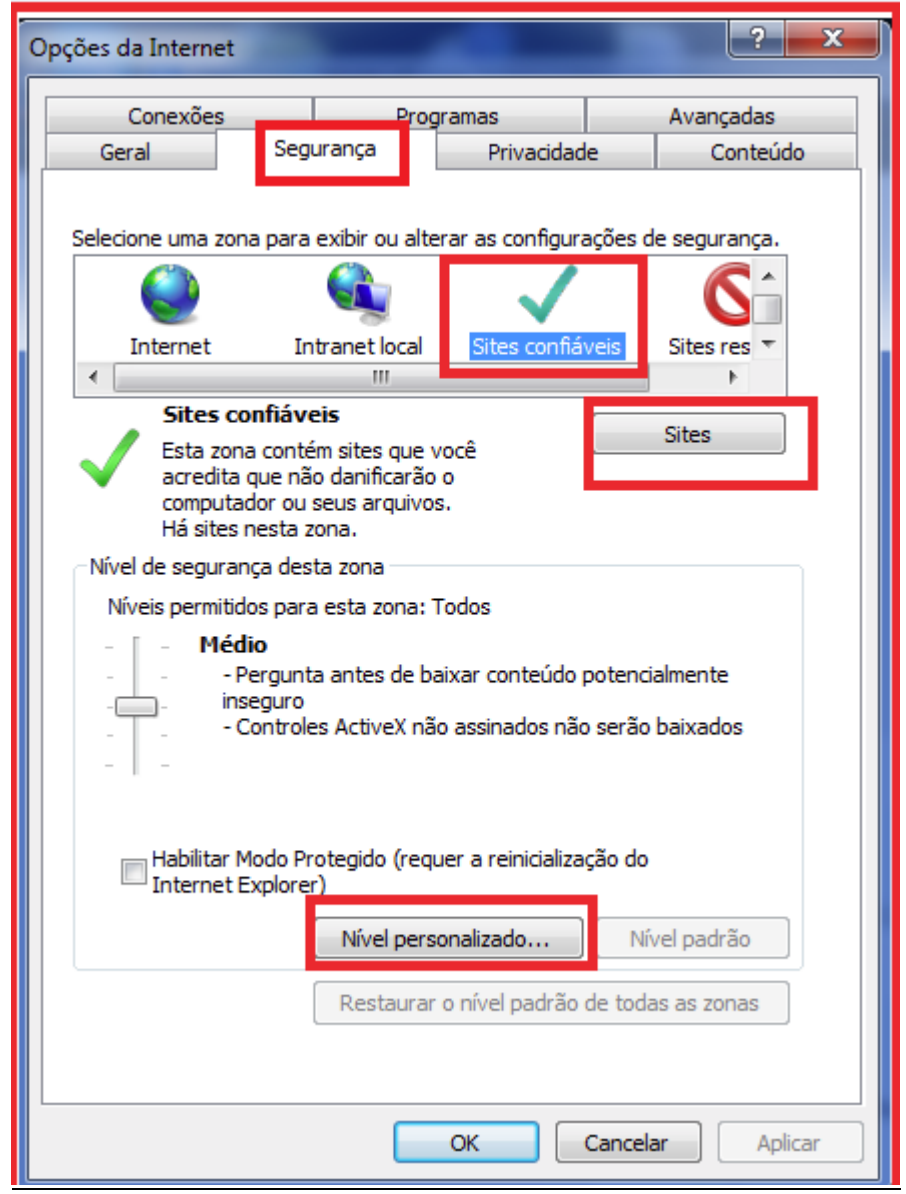

- **Botão Segurança:** Utilize para abrir os campos de configurações.
- **Botão Sites Confiáveis:** Utilize para marcar essa opção.
- **Botão Sites:** Utilize para inserir o endereço do sistema Naj como site confiável.
- **Botão Nível personalizado:** Utilize para configurar o nível de segurança.

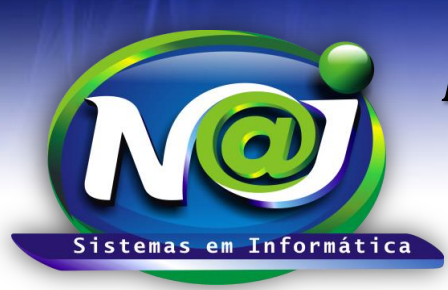

### **Blumenau - SC**

**Fones:** 47-3323-3167 – 47-8425-8111 47-3557-1611 – 47-8425-8117 **E-mails:** fernando@najsistemas.com.br nelson@najsistemas.com.br

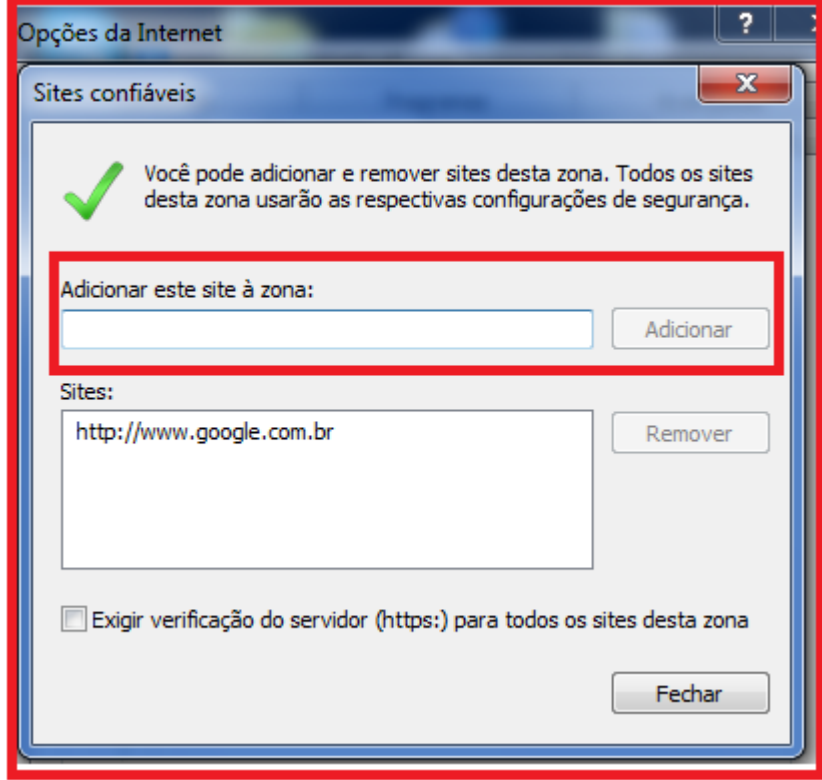

- **Campo Adicionar este site a zona:** Utilize para adicionar o endereço do sistema NAJ fornecido pelo técnico como: "site confiável" Ex: **www2.najsistemas.com.br/admin/najgestaoweb/NAJGestaoWeb.dll**
- **Caixa Exigir verificação:** Manter sempre desmarcada.

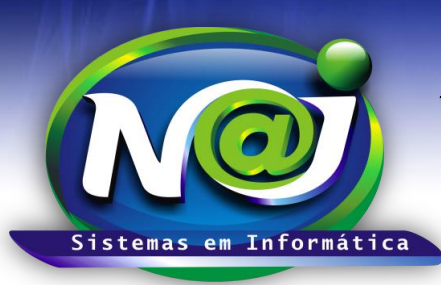

### **Blumenau - SC**

**Fones:** 47-3323-3167 – 47-8425-8111 47-3557-1611 – 47-8425-8117 **E-mails:** fernando@najsistemas.com.br nelson@najsistemas.com.br

#### **8ª PARTE**

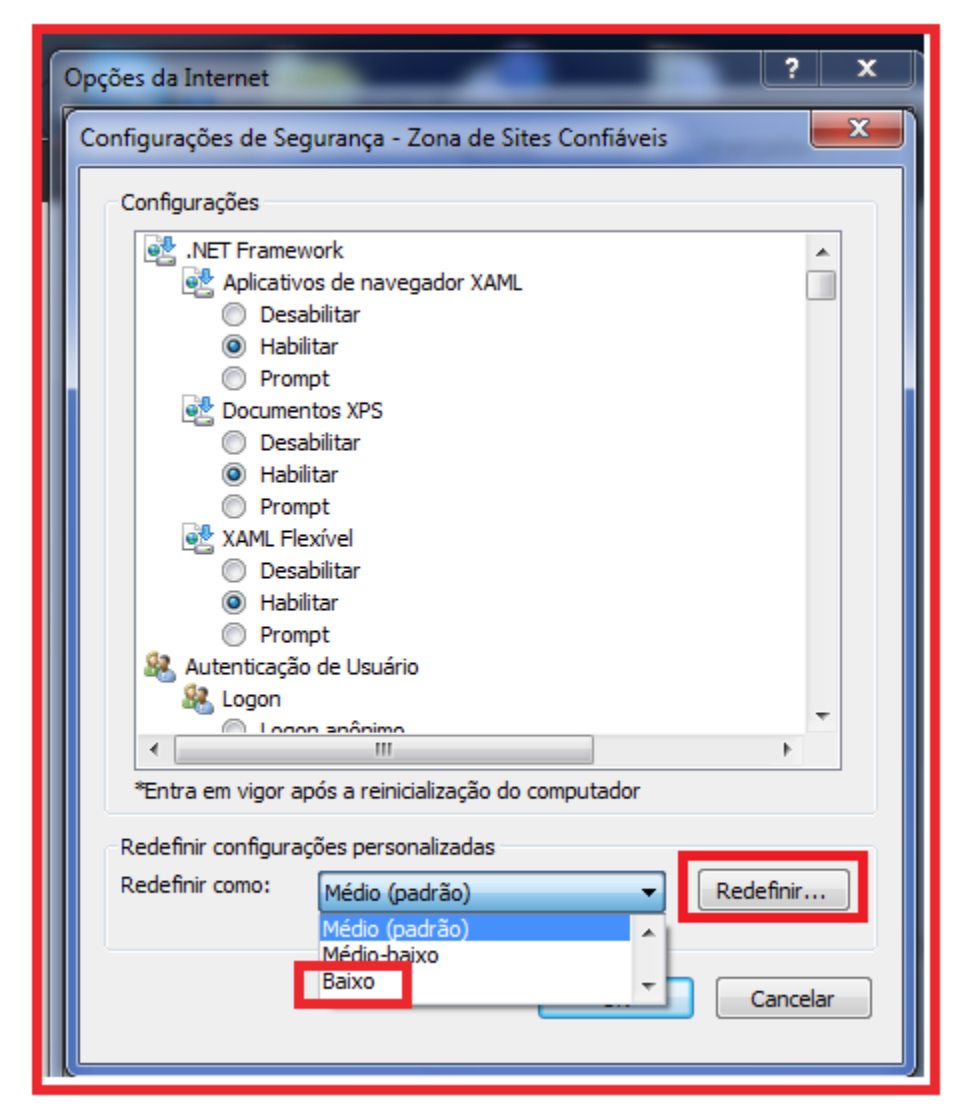

- **Botão nível personalizado:** Utilizar para definir o nível de segurança como BAIXO.
- **Botão Redefinir:** Utilize para gravar a configuração.
- **Para testar o JAVA no Navegador:**
	- 1. Executar no navegador padrão o endereço:<http://www.najsistemas.com.br/applet>
	- 2. Clique no botão TESTAR JAVA e veja o resultado.<br>  $\leftarrow \rightarrow \mathbf{C} \quad \Box$  www.najsistemas.com.br/applet/

### **Teste Aplicação JAVA**

Testar JAVA

Java Instalado Corretamente...!

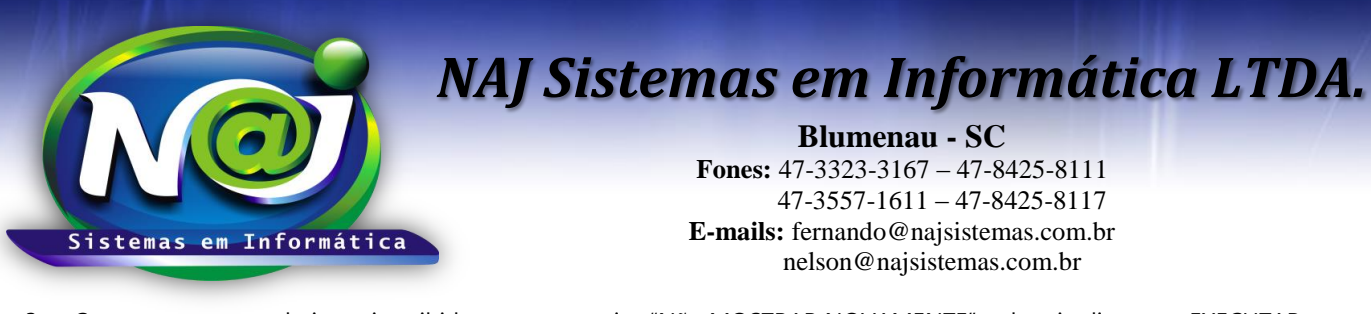

3. Caso a mensagem abaixo seja exibida, marque a caixa "Não MOSTRAR NOVAMENTE" e depois clique em EXECUTAR.  $\int$  JAVA  $x +$ ← 6 Www.najsistemas.com.br/applet/

## Teste Aplicação JAVA

[ Testar JAVA ]

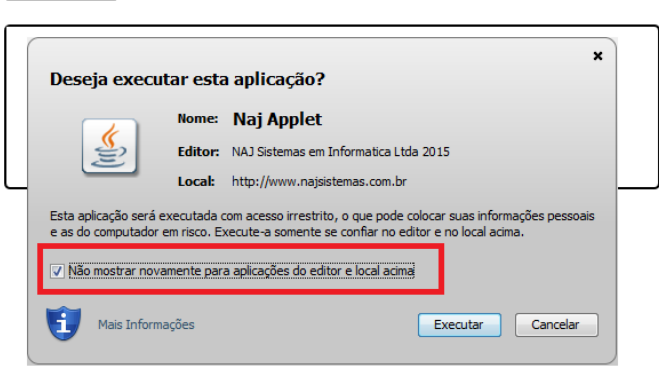

**Fim.**

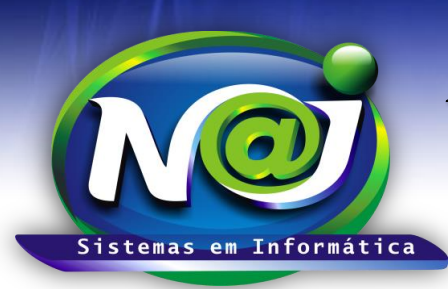

**Blumenau - SC Fones:** 47-3323-3167 – 47-8425-8111 47-3557-1611 – 47-8425-8117 **E-mails:** fernando@najsistemas.com.br nelson@najsistemas.com.br

#### **Versões:**

**1.** 29/08/2015 – FERNANDO MARCELINO.

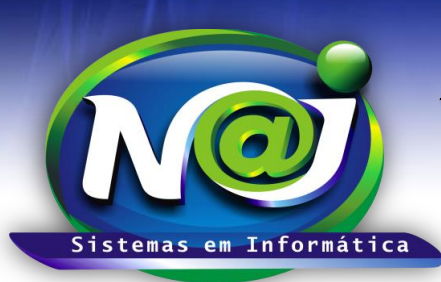

**Blumenau - SC Fones:** 47-3323-3167 – 47-8425-8111 47-3557-1611 – 47-8425-8117 **E-mails:** fernando@najsistemas.com.br nelson@najsistemas.com.br